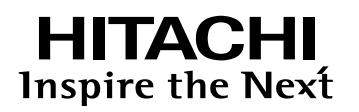

# **Quick Installation Card**

Hitachi Virtual Storage Platform One Block 23 Hitachi Virtual Storage Platform One Block 26 Hitachi Virtual Storage Platform One Block 28

このクイックカードでは、Hitachi Virtual Storage Platform One Block 23, Hitachi Virtual Storage Platform One Block 26 および Hitachi Virtual Storage Platform One Block 28 の装置を使用する前の準備や装置の起 動・停止方法について説明します。

本操作に当たり、装置添付のハードウェアリファレンスガイドの「△ 安全に取り扱いいただくために」 をご使用の前に必ず読み、おまもりください。

### はじめに

#### このカードで使われるマークについて

重要 (7) 補足情報

#### 作業時間

このカードに記載された作業の完了までの時間の目安はおよそ 37 分です。 作業が中断しないように十分な作業時間を確保して開始してください。

#### 作業準備

- 作業は必ず 2 人以上で行ってください。
- 開梱作業、箱内に急激な温度変化がおこらない場所で行ってください。温度差がある場所で開梱を行う と結露が発生する場合があります。

### 困ったときには

本資料の詳細情報は HT-40SN/HT-40SP/HT-40SQ 保守マニュアルの記載を参照してください。

All Rights Reserved. Copyright (C) 2024, Hitachi, Ltd.

### 1.開梱と内容物の確認

(1) 開梱後、下記図のとおり、同梱品がすべてあることを確認してください。 また、コントローラシャーシ (2U)に貼られているラベルから、製番 (MFG.NO)と装置のモデル名 (MODEL)を確認してください。

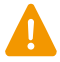

開梱は、コントローラシャーシの取り落としや、コントローラシャーシの落下による危険を防ぐため に必ず 2 人以上の作業者で行ってください。

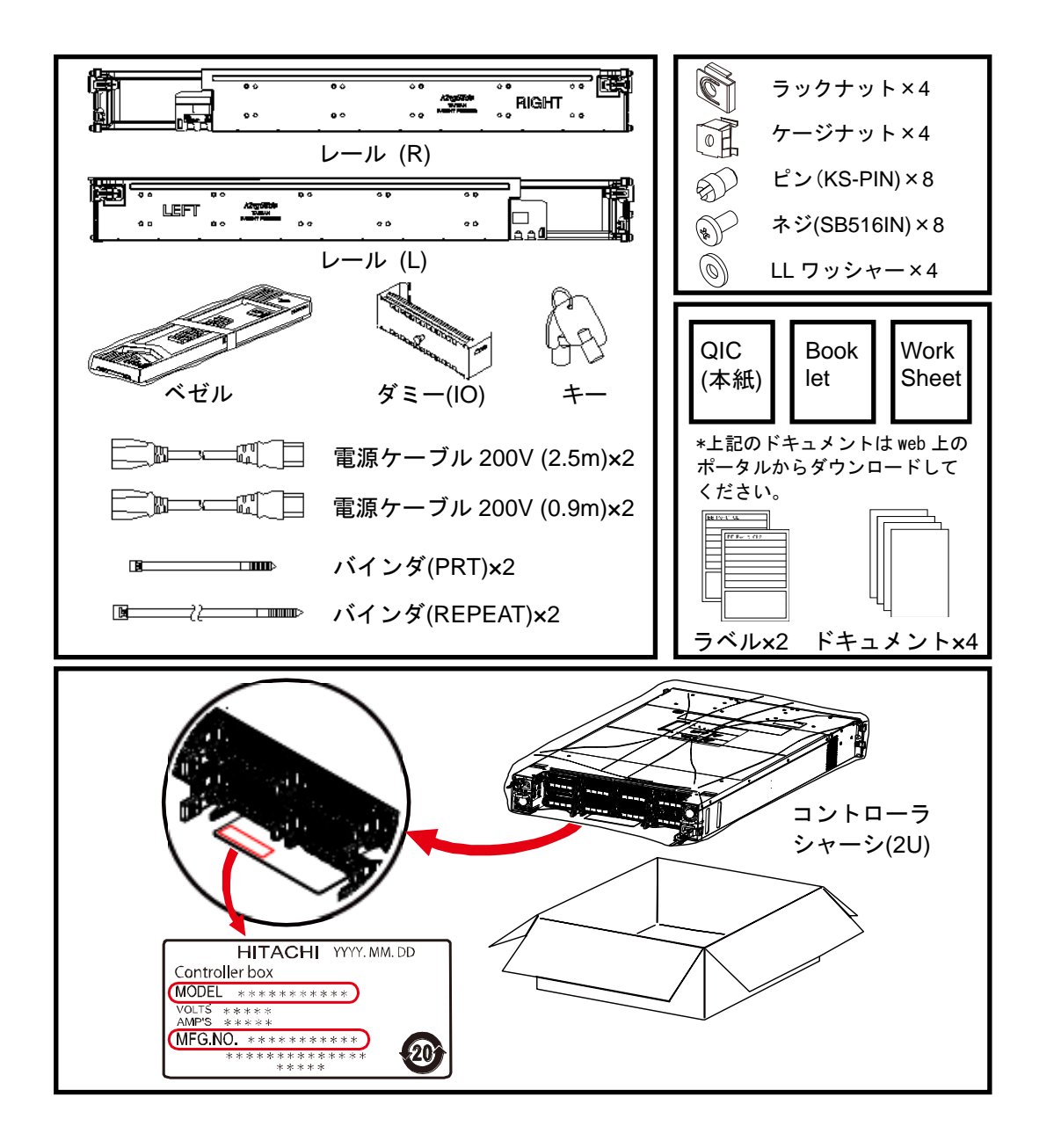

### 2.ラックレールの取り付け

- (1) 丸穴ラックにラックレールを取り付ける場合は、左右双方のレールの前面と後面にあるピン(合計 8 箇 所)を添付の丸穴用ピン(KS-PIN)に取り換えてください。 角穴ラックにラックレールを取り付ける場合は、この手順はスキップしてください。
- (2) レール(R)の後面にストッパーをネジ 3 本で取り付けます。レール(L)についても、同様にストッパ ーを取り付けます。
- (3) レール(R)の前面ピンと後面ピンをラックの前面/後面の穴に差し込み、クリップをかけて固定して ください。

丸穴にはラックナットを、角穴にはケージナットを取り付けてください。

- (4) レール(R)の後面を LL ワッシャーとネジ(SB516N)で固定してください。
- (5) レール(L)についても、同様にラックに取り付けてください。
- (6) 以下の図を使って正しいレールが正しい位置に搭載できるよう確認してください。 ラックレールは伸縮できます。

本図は日立製ラックを利用する場合の 図を例として記載しています。

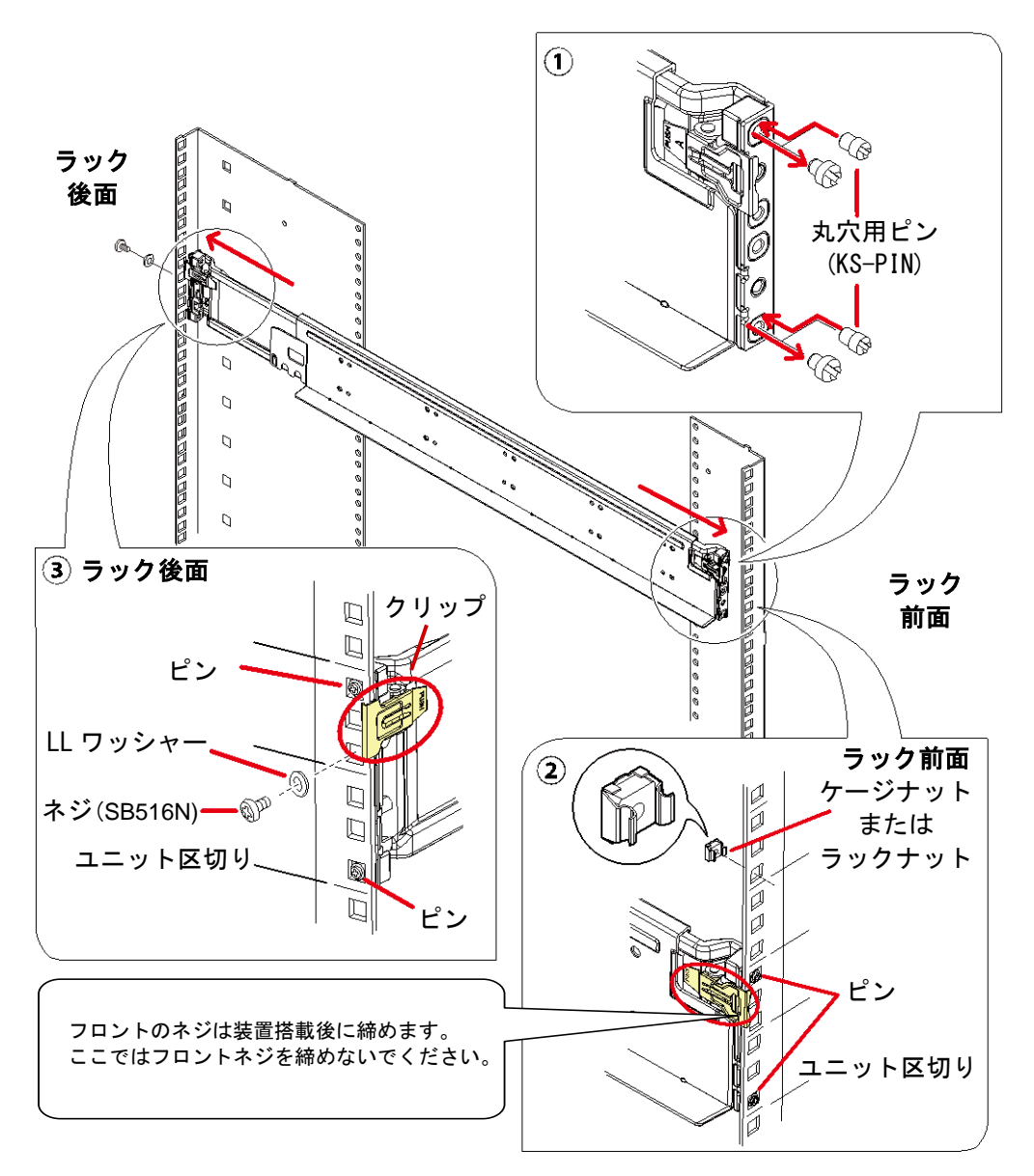

# 3.装置をラックに搭載する

必ず 3 人以上の作業者で実施してください。

(1) コントローラシャーシ (2U) をレールに載せ、奥へ押し込んでください。 (2) コントローラシャーシ (2U) 前面の左右を 2 本のネジ (SB510N) で固定してください。

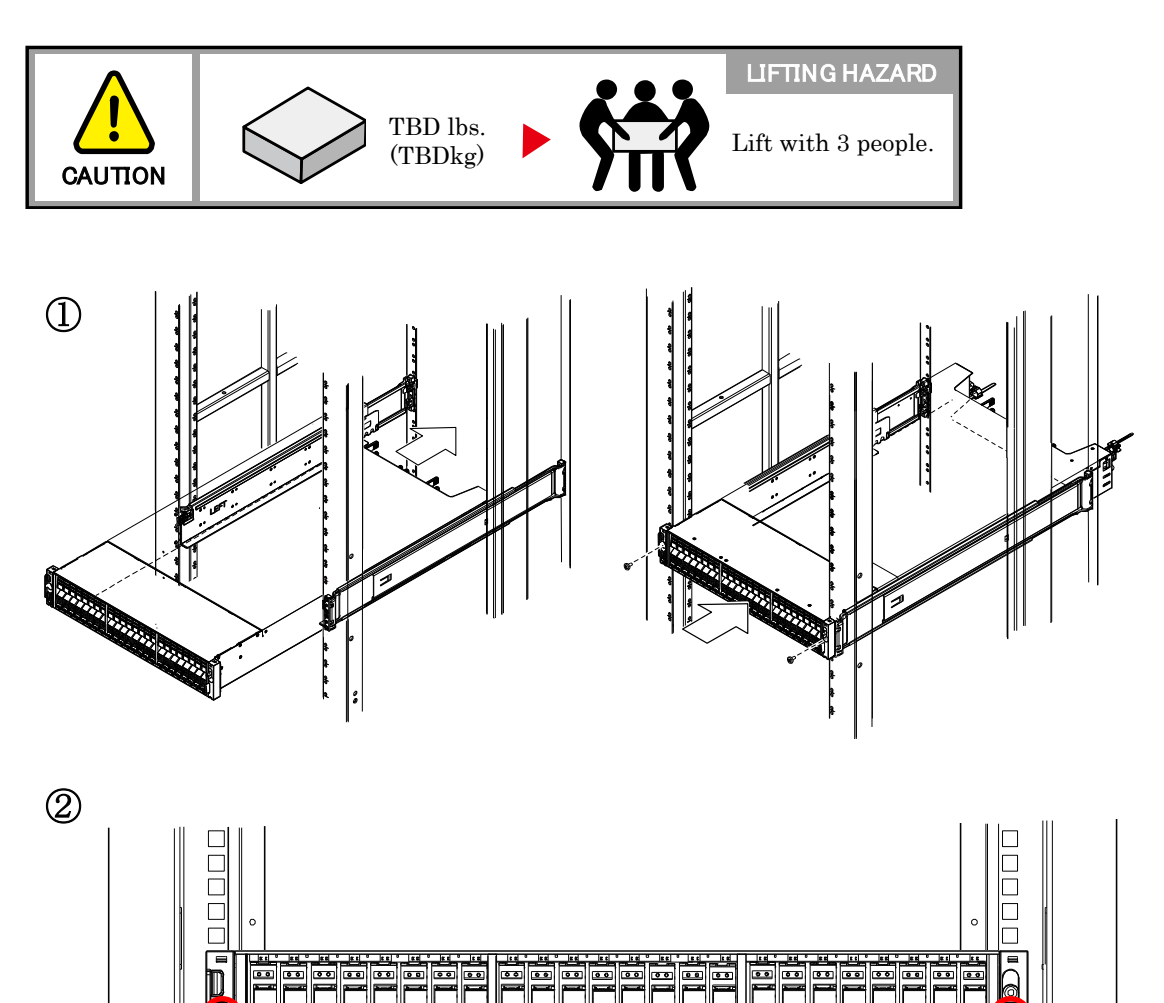

SB510N

**ISSE** 

圖

।<br>न

ण्डा<br>नि

**ESCOSE** ESCO

المالي<br>المالي

 $\circ$ 

**ENVELOPE** 

**SEDE** 

|| 関 国際

**RANGE ESCO** 

₩ Ë

**B** 

E

### 4.ケーブルの接続

 $\ddot{\mathbf{Q}}$ 

- (1) 下図に従って電源ケーブル(CTL1)を接続してください。
- (2) サーバへ接続する場合は、FC ケーブルも接続してください。
- (3) ドライブボックスがある場合は、SAS ケーブルを接続してください。
- (4) CTL1 に対する手順と同様に CTL2 に対しても各ケーブルを接続してください。

記載されているケーブル以外のケーブルを接続する場合は、HT-40SN/HT-40SP/HT-40SQ 保守マニ ュアルを参照してください。

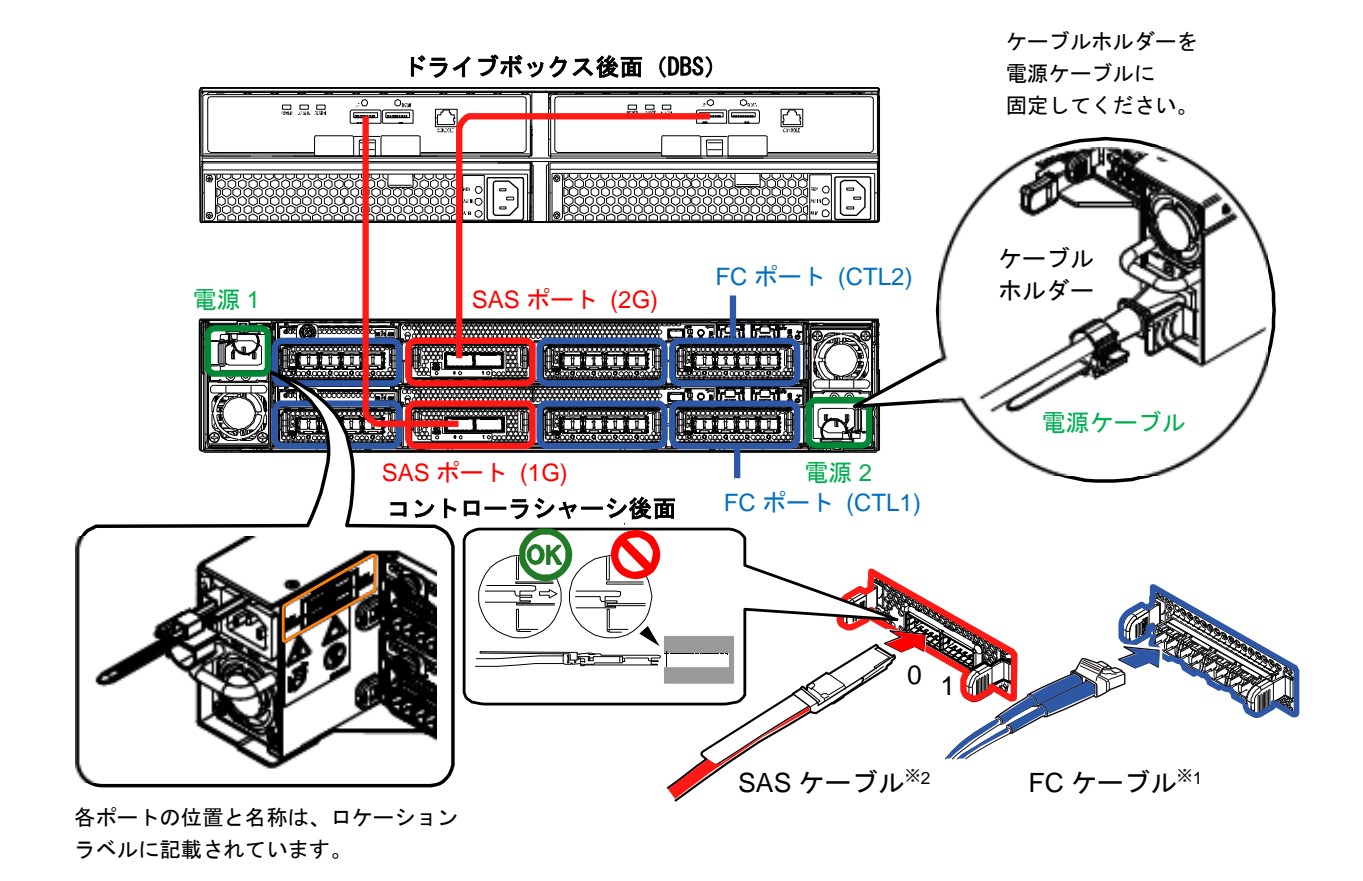

- ※1: FC ケーブルの取り付け前に、ラバーキャップを取り外してください。 FC ケーブルのラッチがカチッと鳴って確実に取り付けられたことを確認してください。
- ※2: SAS ケーブルの取り付けの前に、ラバーキャップを取り外してください。 SAS ケーブルの取り付けにはご注意ください。SAS ケーブルのヘリが SAS ポートとシャーシのすき間 に入り込んで壊れる場合があります。

### 5.装置の電源投入

- (1) コントローラシャーシのメインスイッチを3秒間(POWER LED が橙色から緑色にかわるまで)押して ください。
- (2) 約 15 分後に、コントローラシャーシの READY LED が緑色に点灯します。

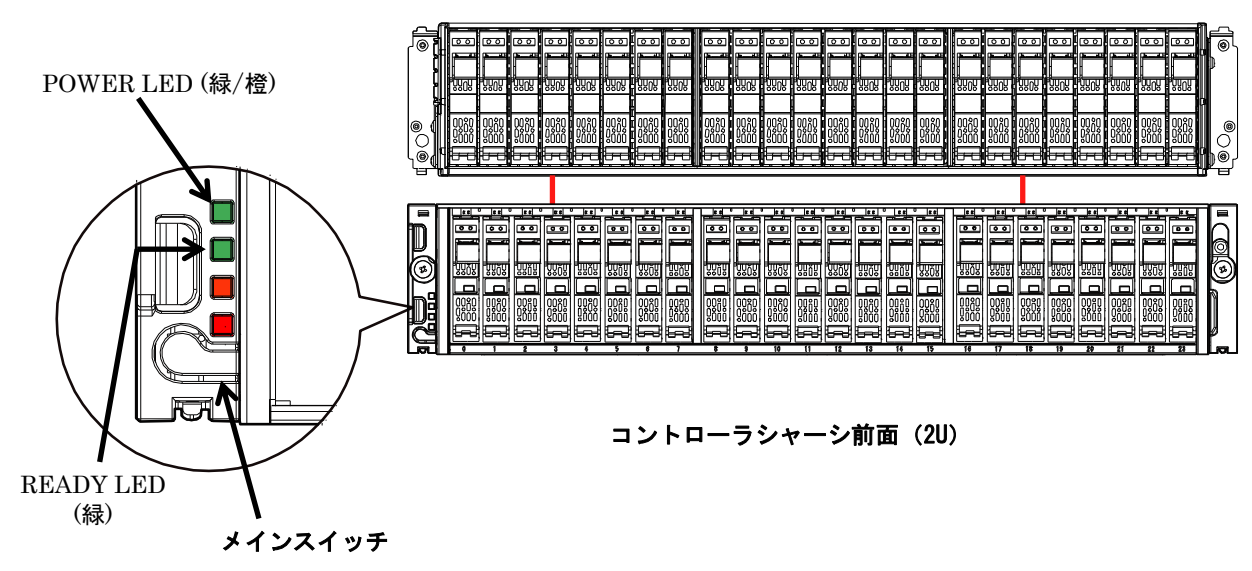

ドライブボックス前面(DBS)

# 6. Maintenance Utility へアクセス

- (1) ネットワーク設定用 PC をストレージシステムと接続してください。
	- (1-1) ストレージシステムの CTL1 の保守 IP アドレスと同じネットワークセグメントになるように ネットワーク設定用 PC の IP アドレスを変更してください。 CTL1 の保守 IP アドレス(デフォルト): 10.0.0.16

サブネットマスク(デフォルト): 255.255.255.0

ネットワーク設定用 PC の IP アドレス例: 10.0.0.15

(1-2) LAN ケーブルで CTL1 の保守ポートとネットワーク設定用 PC を直結してください。

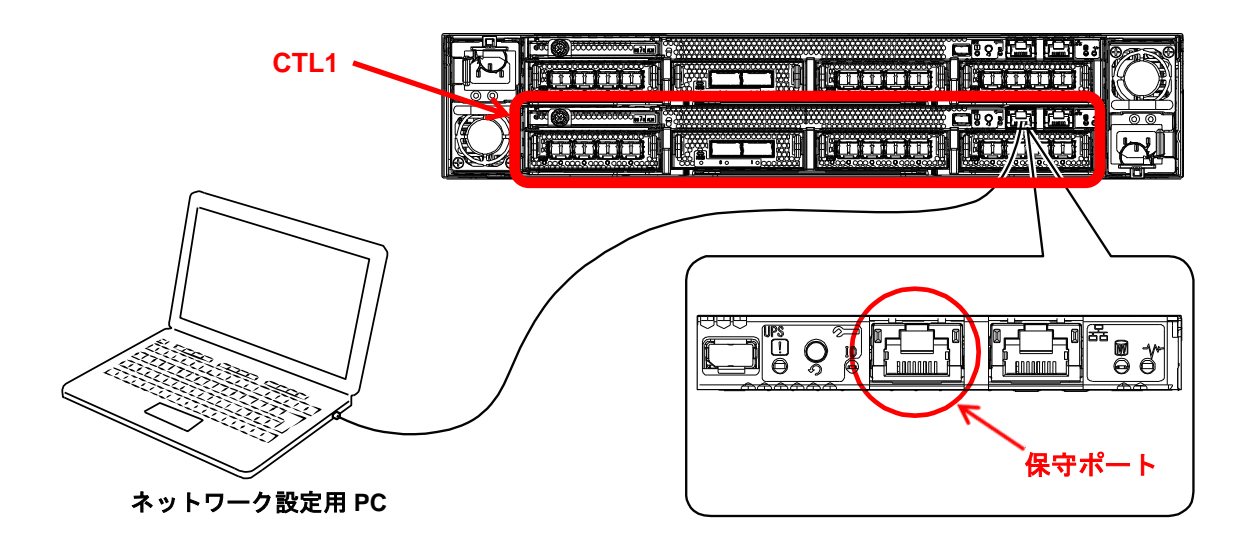

- (2) ストレージシステムの Maintenance Utility にアクセスしてください。
	- (2-1) ネットワーク設定用 PC のブラウザを起動します。
	- (2-2) ブラウザのアドレスバーに CTL1 の保守 IP アドレスを入力します。
	- (2-3) ログインします。
		- User ID: maintenance Password: raid-maintenance

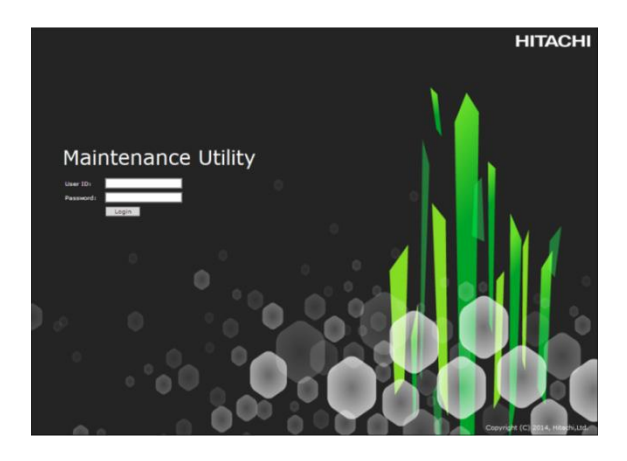

# 7. 初期設定ウィザード 1

(1) メニューから[初期設定]を選択してください。

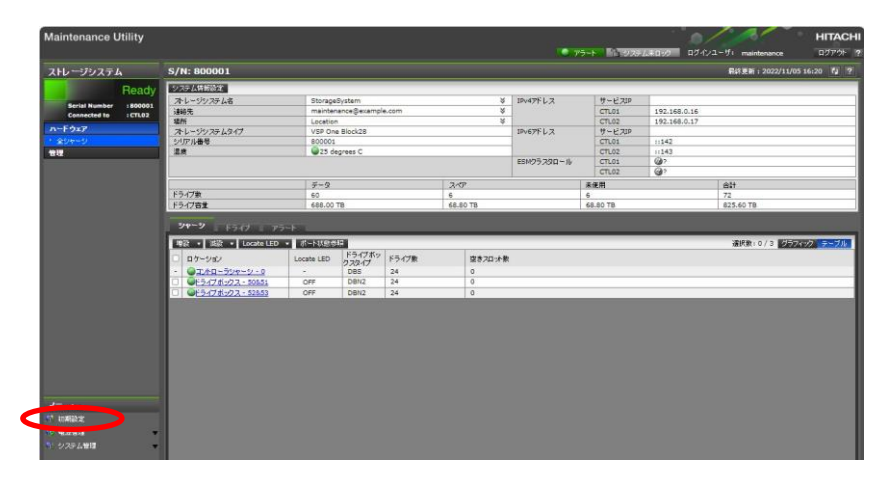

- (2) [1. システム情報設定]でシステム情報を入力してください。
- (3) [適用 & 次へ >]ボタンをクリックしてください。

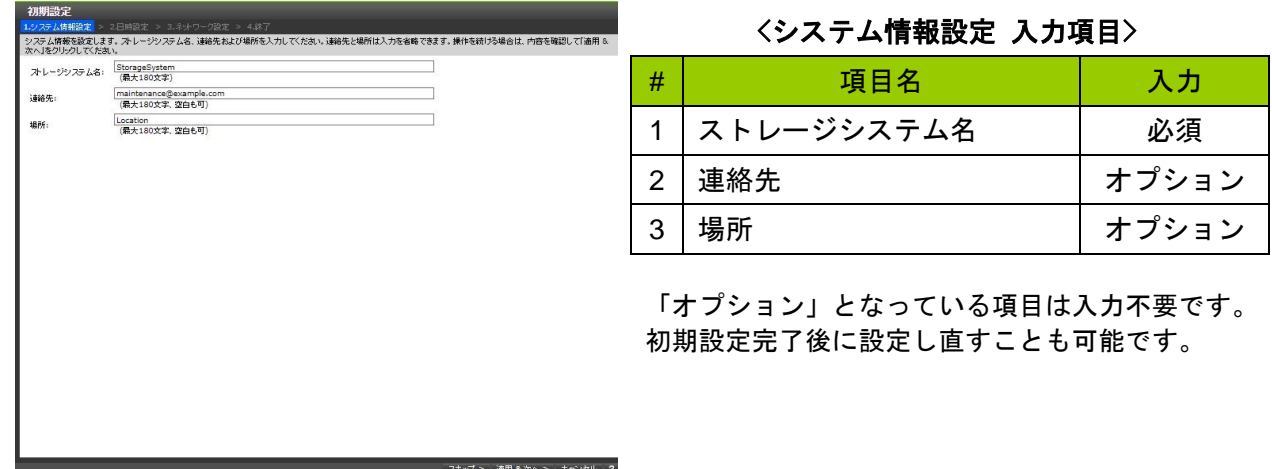

- (4) [2. 日時設定]で時刻設定を行なってください。
- (5) [適用 & 次へ >]ボタンをクリックしてください。

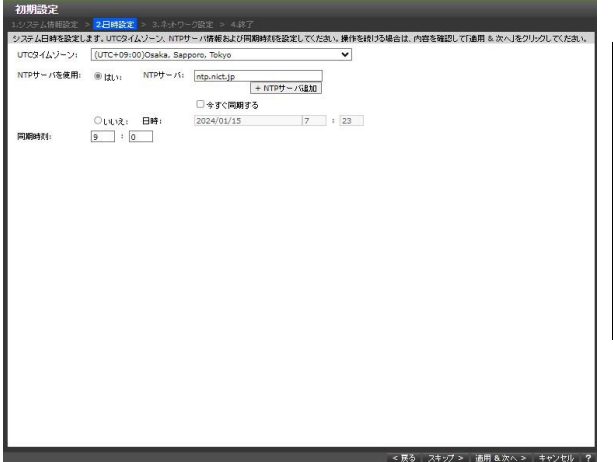

#### <日時設定 入力項目>

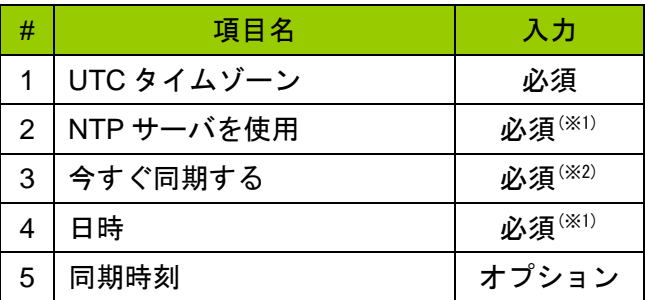

「オプション」となっている項目は入力不要です。 初期設定完了後に設定し直すことも可能です。

※1: #2 または#4 のどちらかを入力してください。 しかし、両方の入力は行わないでください。

※2: チェックボックスを外してください。

## 7.初期設定ウィザード 2

初期設定

- (1) [3. ネットワーク設定]でネットワーク情報を入力してください。
- (2) [適用 >] ボタンをクリックしてください。

### <ネットワーク設定 入力項目>

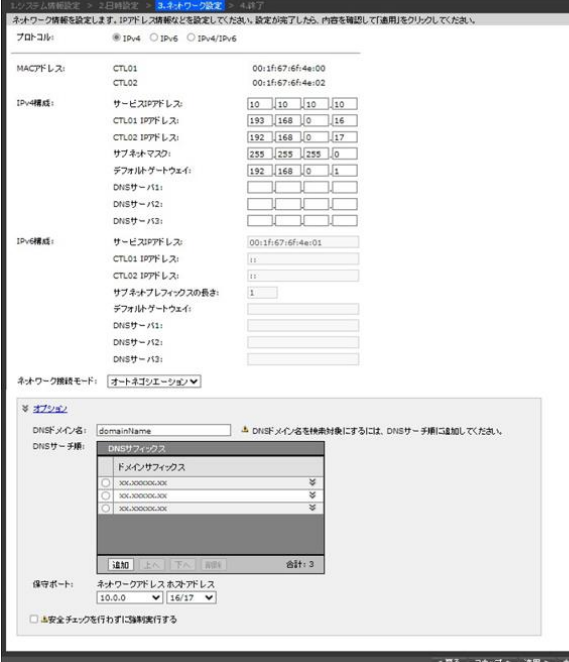

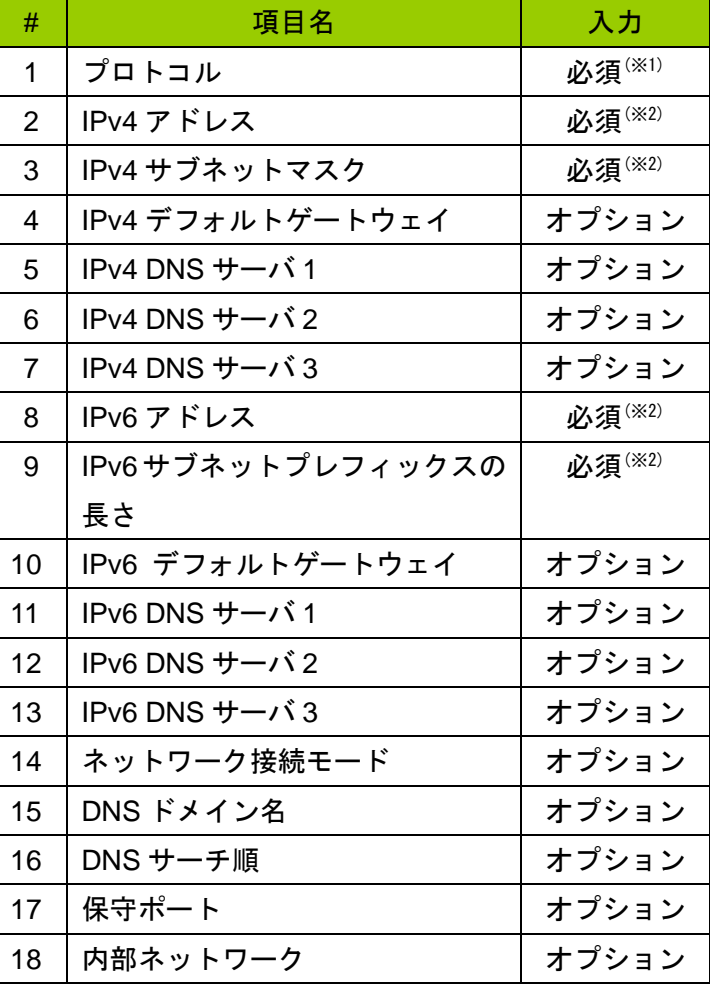

「オプション」となっている項目は入力不要です。 初期設定完了後に設定し直すことも可能です。.

※1:

- ・IPv4 の場合、#2 ~#7 が入力可能になります。
- ・IPv6 の場合、#2~#13 が入力可能になります。
- ・#14~#18 は常に入力可能です。

※2: 入力可能な場合は必ず入力してください。

### 8.フロントベゼルの取り付け

#### 取り付け方法

- (1) キーでフロントベゼルを開錠状態(1))にして両手でフロントベゼルのキーと下部を保持してください。
- (2) ストレージシステム前面左側のツメにフロントベゼルのツメ穴を差し込みます(②)。
- (3) フロントベゼルの右側を装置前面のボールキャッチにかみ合うように押し付けてフロントベゼルを固定 してください(③)。
- (4) キーでフロントベゼルをロックの状態にしてください(④)。

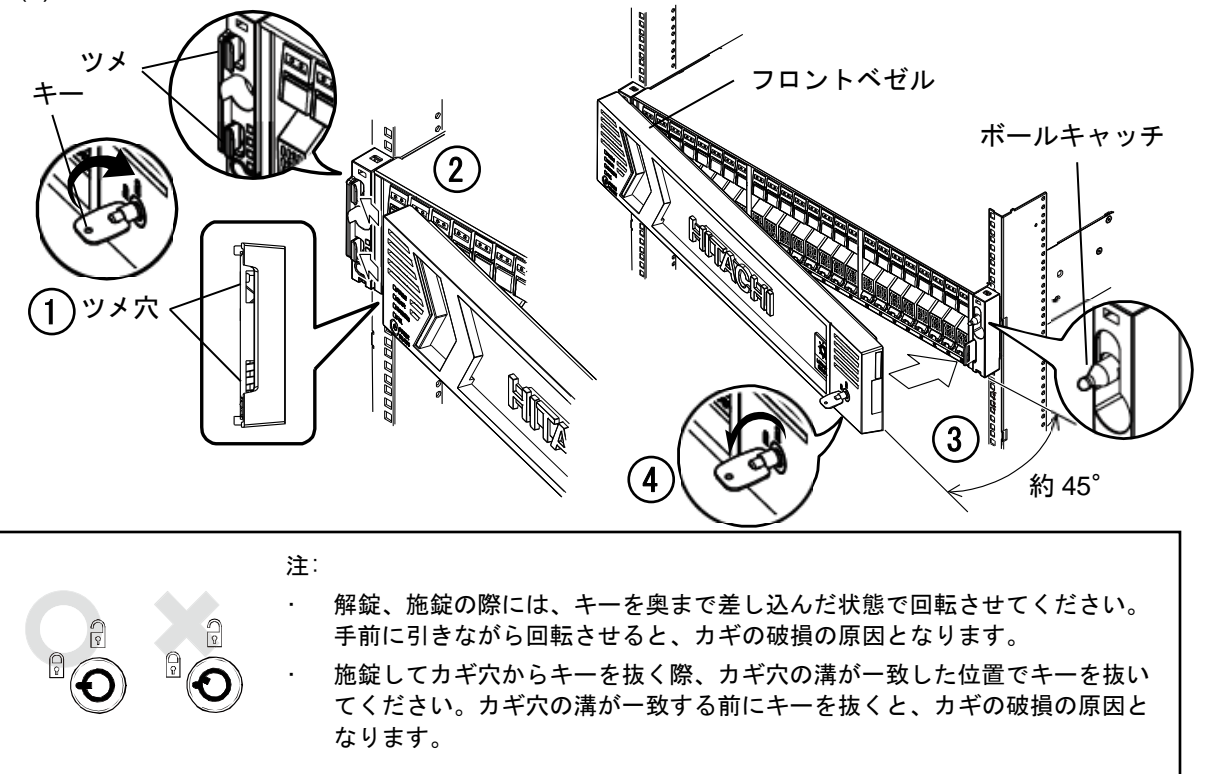

### 取り外し方法

- (1) フロントベゼルのカギ穴にキーを差し込み、フロントベゼルのロックを解除します。
- (2) フロントベゼルの右下部を保持しながらキーを手前に引いて、ボールキャッチからフロントベゼル右側 を外します。フロントベゼルとストレージシステムの間の開き角度は約 45°までで作業してください。 無理に開き過ぎるとフロントベゼルの破損の原因となります。
- (3) 左側のツメからフロントベゼルを抜いてフロントベゼルを取り外してください。

ハードウェアの設定はこれで完了です。

続けて「First Access Booklet]に進み、デバイスの初期セットアップを行ってください。